# **How to upgrade Exchange Server 2019 Cumulative Update 3**

In this post, I will show you how to perform the upgrade of Exchange Server 2019 Cumulative Update 2 to Cumulative Update 3.

Microsoft released the update on  $17<sup>th</sup>$  Sep 2019. The update is available only for VLSC members. You can visit below link for complete details about CU3.

<https://support.microsoft.com/en-us/help/4514141/cumulative-update-3-for-exchange-server-2019>

I am currently running EX 2019 CU2. You can find that with this command

Get-Exchangeserver |ft name,admindisplay\* OR Get-ExchangeServer | Format-List Name,Edition,AdminDisplayVersion

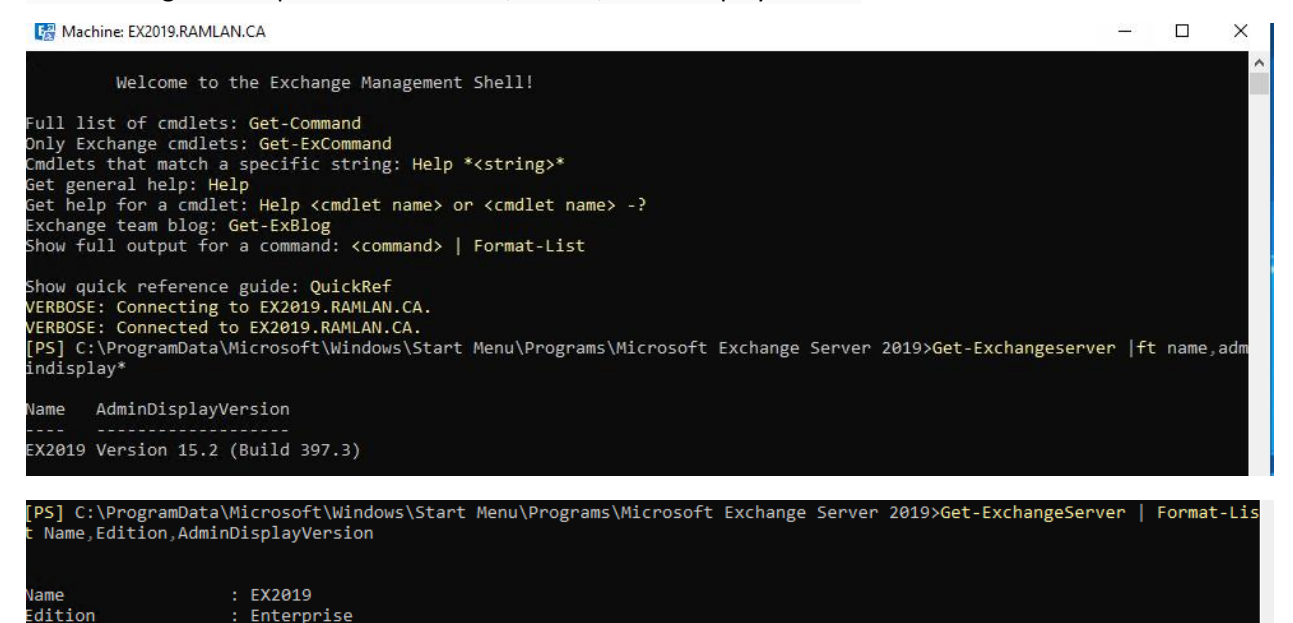

### **Exchange 2019 Version History:**

AdminDisplayVersion : Version 15.2 (Build 397.3)

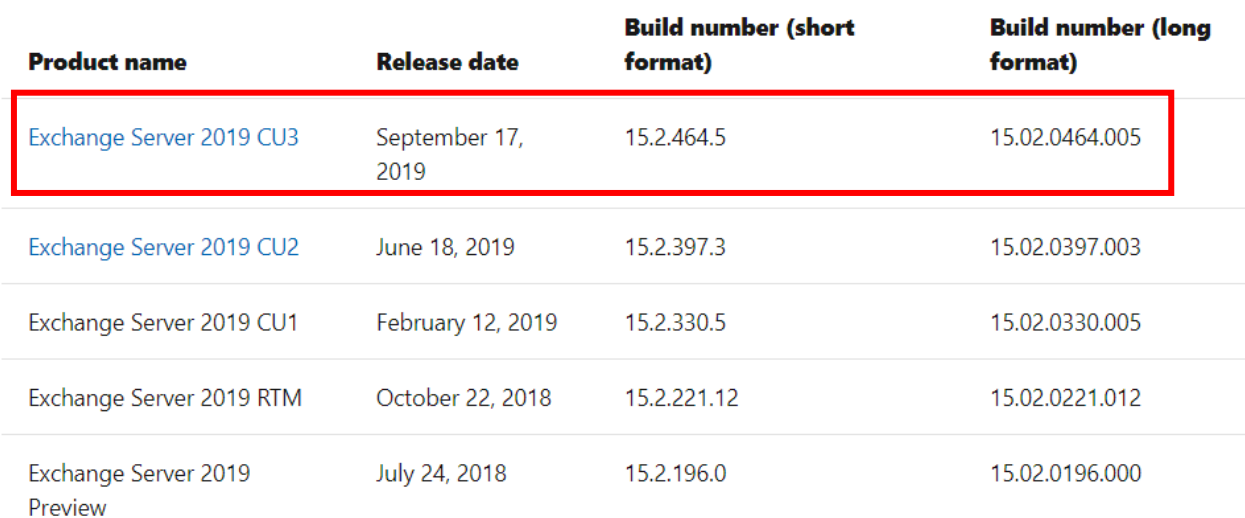

Before you start the upgrade it is advisable to restart the server and then start the upgrade process. Copy Exchange 2019 CU3 ISO to Exchange Server and Mount the ISO to start the setup.exe

> Administrator > Downloads >

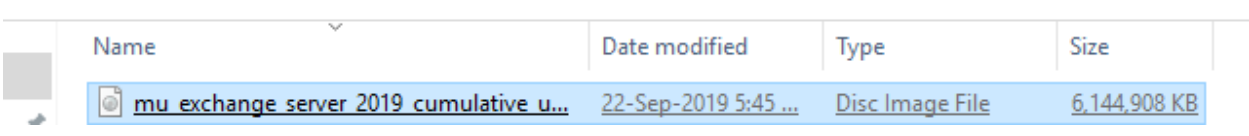

EX2019 > DVD Drive (D:) EXCHANGESERVER2019-X64-CU3 >

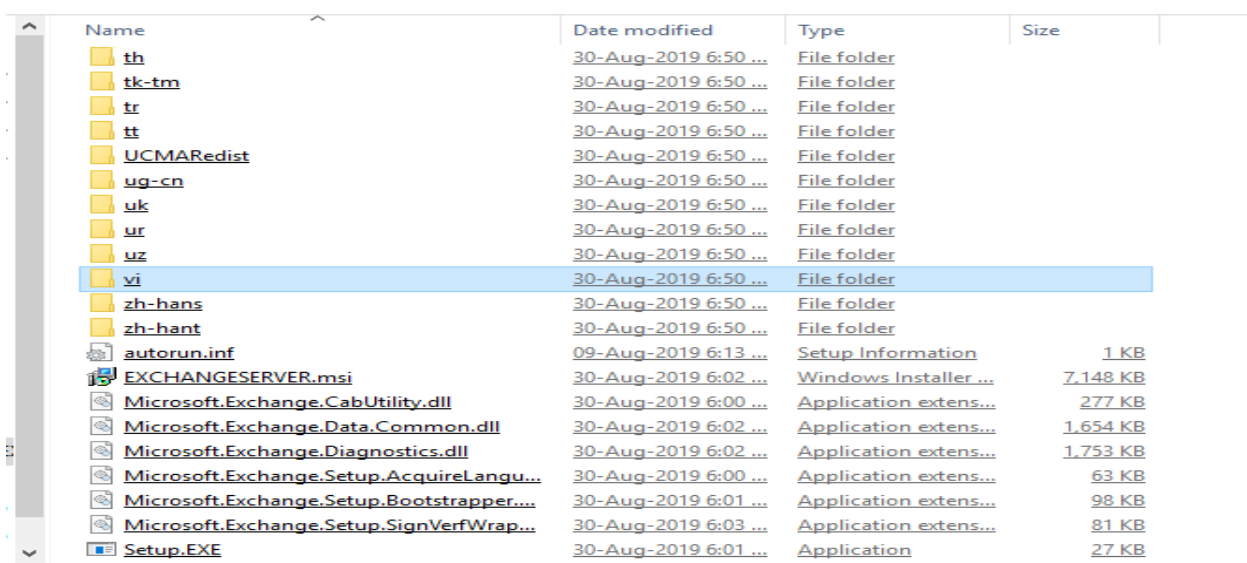

#### MICROSOFT EXCHANGE SERVER 2019 CUMULATIVE UPDATE 3

 $\times$  $\tilde{ }$ 

### Check for Updates?

You can have Setup download Exchange Server updates from the Internet before you install Exchange. If updates are available, they'll be<br>downloaded and used by Setup. By downloading updates now, you'll have the latest secur

#### Select one of the following options:

© Connect to the Internet and check for updates

◯ Don't check for updates right now

### Exchange

# Downloading Updates...

No updates found, click next to continue with setup.

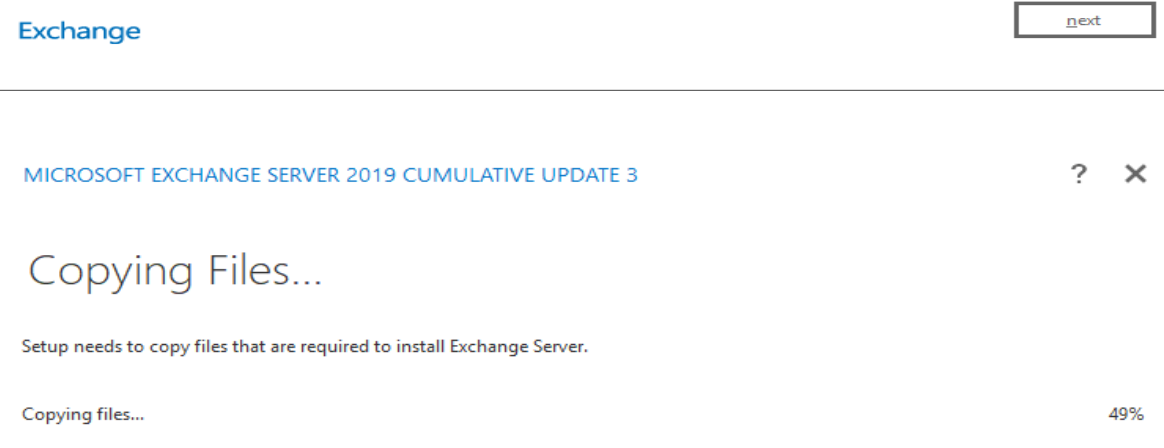

## Exchange

### MICROSOFT EXCHANGE SERVER 2019 CUMULATIVE UPDATE 3

# Upgrade

You are about to upgrade Microsoft Exchange Server. This wizard will guide you through the upgrade process.

Plan your Exchange Server deployment: Read about Exchange Server Read about supported languages Use the Exchange Server Deployment Assistant

### Exchange

MICROSOFT EXCHANGE SERVER 2019 CUMULATIVE UPDATE 3

# License Agreement

Please read and accept the Exchange Server license agreement.

#### **MICROSOFT SOFTWARE LICENSE TERMS**

### MICROSOFT EXCHANGE SERVER 2019 STANDARD, ENTERPRISE, TRIAL AND HYBRID

These license terms are an agreement between Microsoft Corporation (or based on where you live, one of its affiliates) and you. Please read them. They apply to the software named above, which includes the media on which yo

- updates,
- supplements,  $\bullet$
- Internet-based services, and  $\bullet$
- support services  $\bullet$

for this software, unless other terms accompany those items. If so, those terms apply.

By using the software, you accept these terms. If you do not accept them, do not use the software. Instead, return it to the retailer for a refund or credit. If you cannot obtain a refund there, contact Microsoft or

<sup>1</sup> accept the terms in the license agreement

○ I do not accept the terms in the license agreement.

Exchange

 $n$ ext

 $\ddot{\phantom{0}}$  $\times$ 

e de la

 $next$ 

9%

## **Setup Progress**

Step 1 of 16: Stopping Services

### Exchange

MICROSOFT EXCHANGE SERVER 2019 CUMULATIVE UPDATE 3

 $\overline{?} \times$ 

finish

### Setup Completed

Congratulations! Setup has finished successfully. To complete the installation of Microsoft Exchange Server, reboot the computer. You can also start the Exchange Administration Center after Setup is finished.

Launch Exchange Administration Center after finishing Exchange setup.

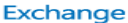

EL Machine: EX2019.RAMLAN.CA  $\Box$  $\times$ >S] C:\ProgramData\Microsoft\Windows\Start Menu\Programs\Microsoft Exchange Server 2019>Get-ExchangeServer<br>Name,Edition,AdminDisplayVersion Format-Lis [PS] C:\ProgramData\Microsoft\Windows\Start Menu\Programs\Microsoft Exchange Server 2019>Get-Exchangeserver |ft name,adm<br>indisplay\* AdminDisplayVersion lame EX2019 Version 15.2 (Build 464.5)

# Make sure all Exchange Services has started.<br>
File Action View Help

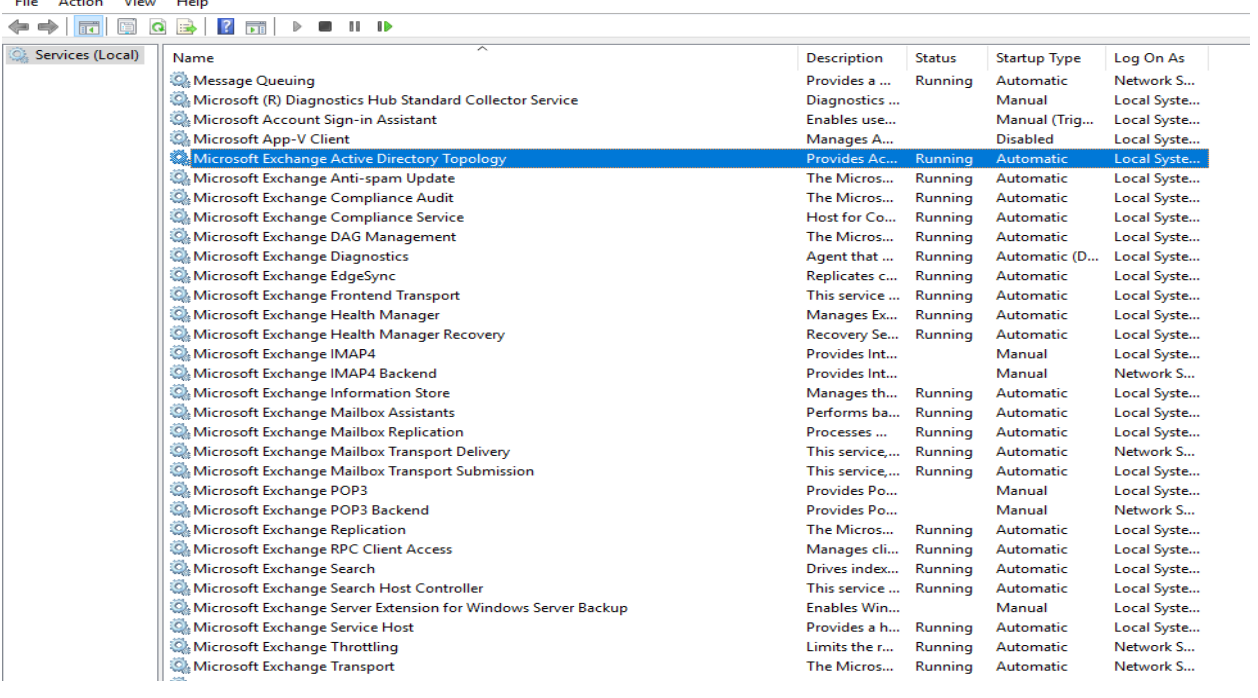

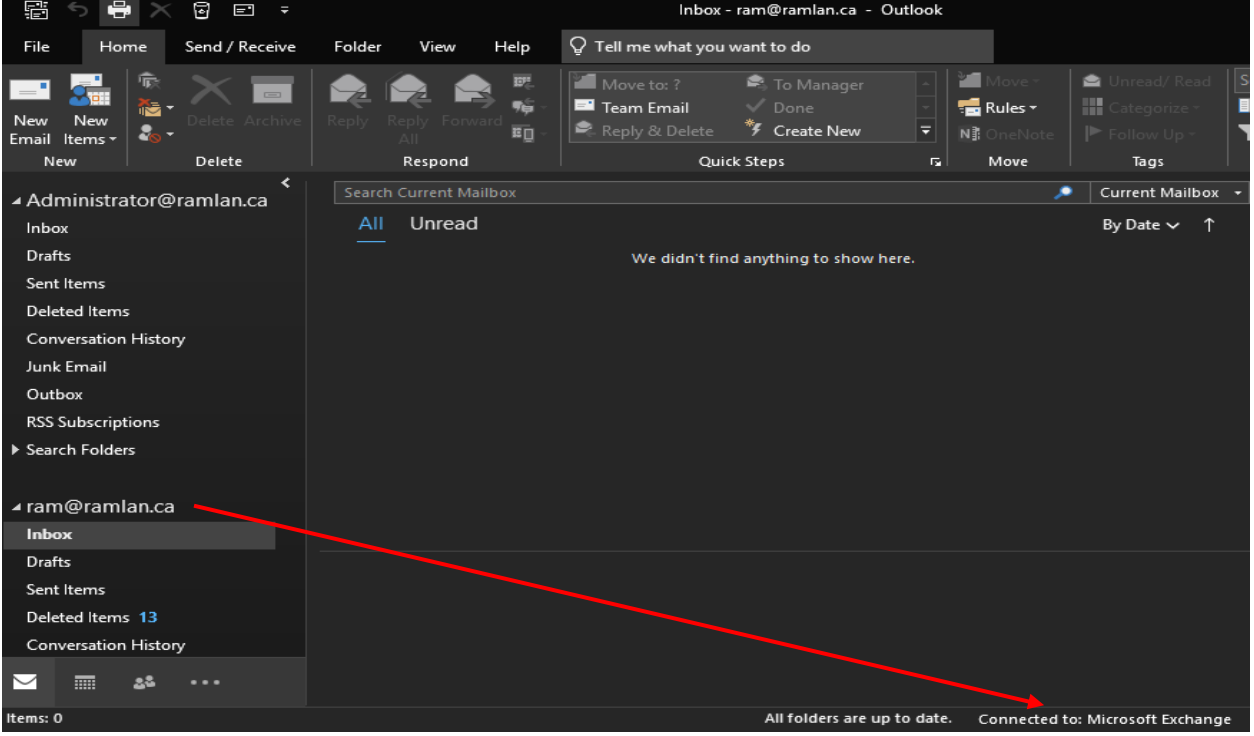

This concludes the upgrade process of Exchange Server 2019 CU3.

Thanks

**Ram Lan 22nd Sep 2019**